# **不在者投票オンライン申請等 の手順について(参考)**

**柏市 選挙管理委員会事務局**

#### **ぴったりサービスを利用してオンライン申請をする**

#### 2.オンライン (ぴったりサービス) で手続きをする場合

マイナンバーカードを利用してパソコンやスマートフォンからも申請できます。

申請を希望するかたは、下記のリンクよりお手続きください。

ンライン申請はこちら ー必要なものー マイナンバーカード **柏市HPの選挙特設ページから**

**【オンライン申請】をクリックしてください。**

### **投票用紙等の請求を申請する**

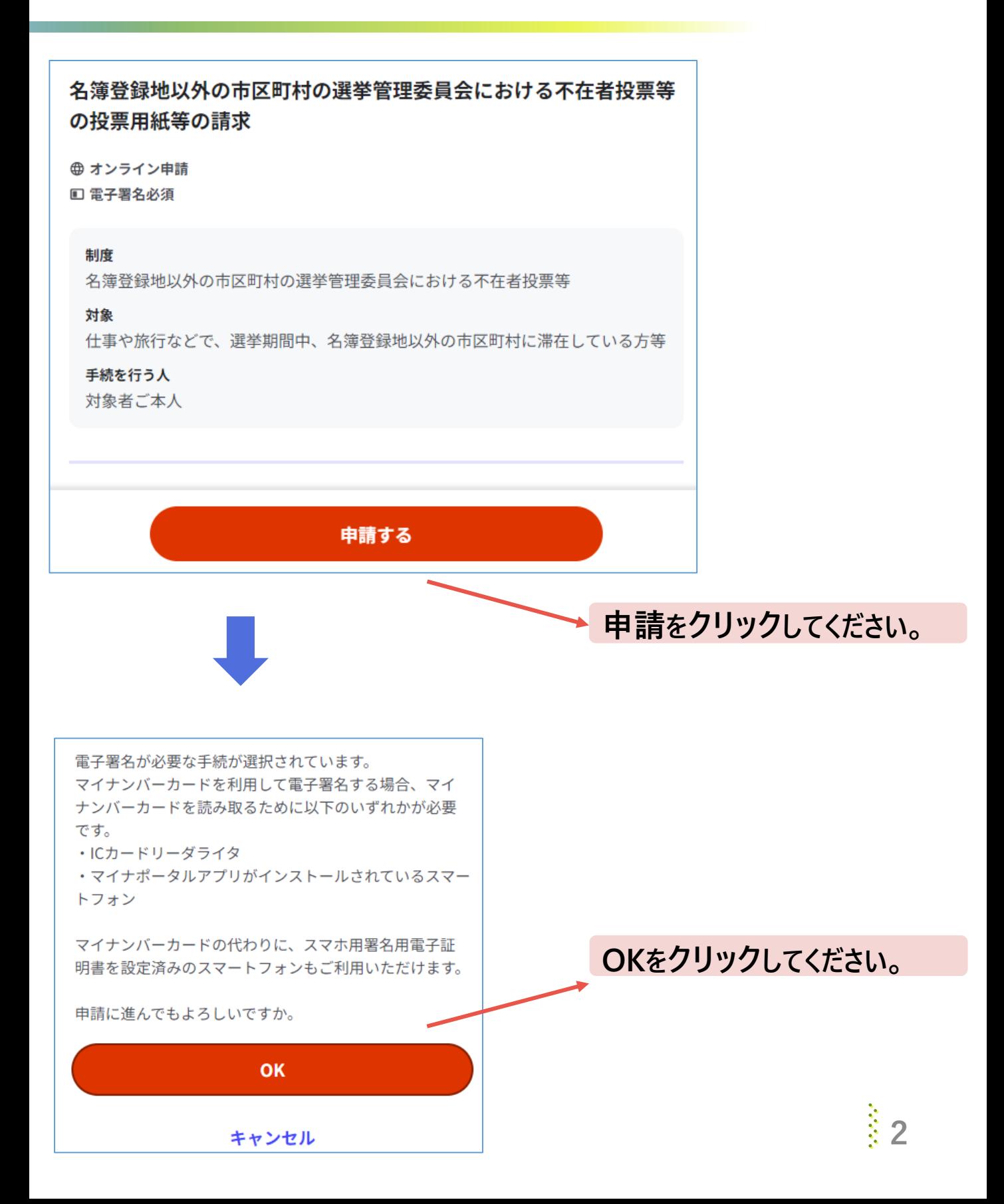

### **マイナンバーカードの電子証明書について選択**

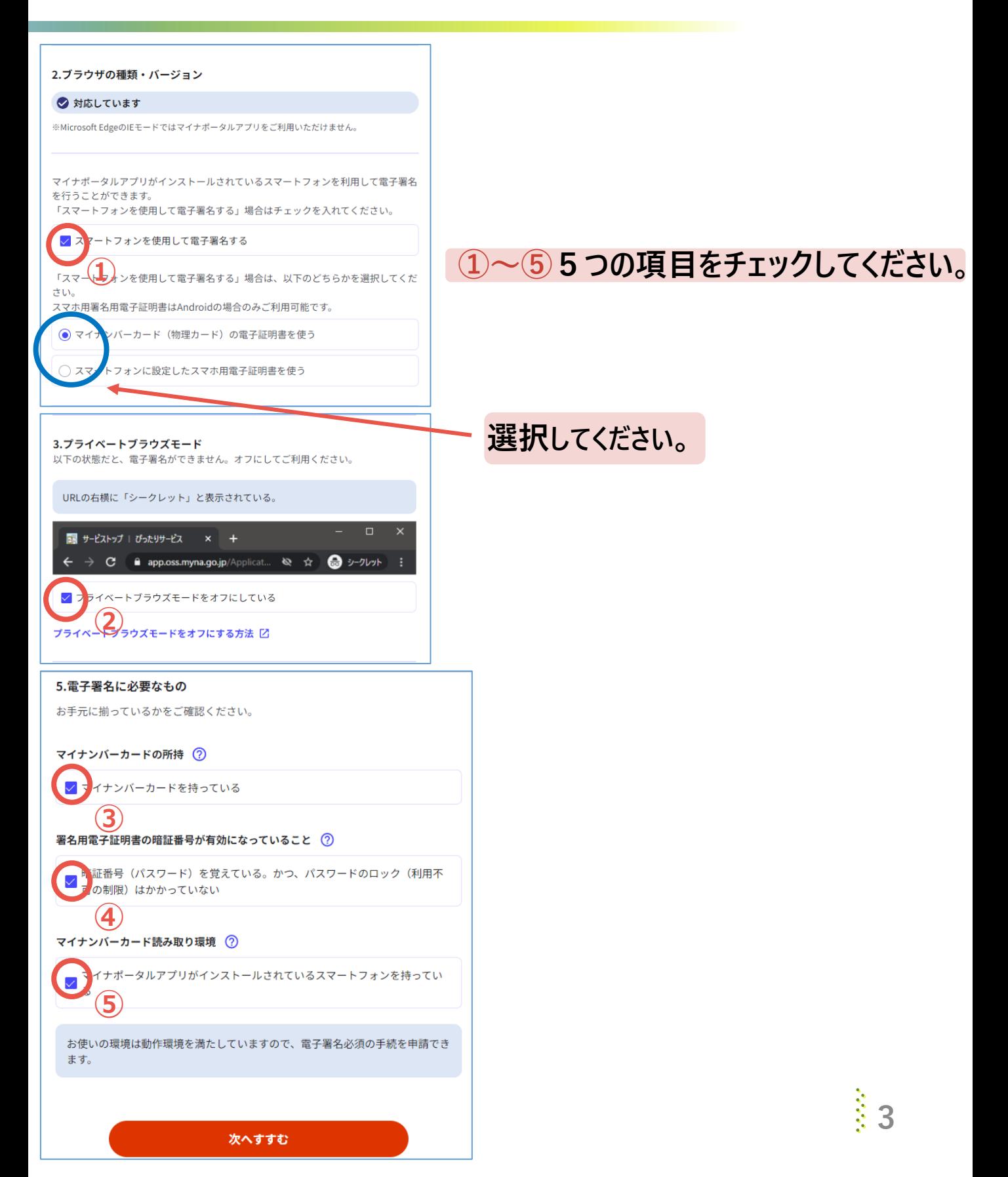

## **申請者情報等を入力(1)**

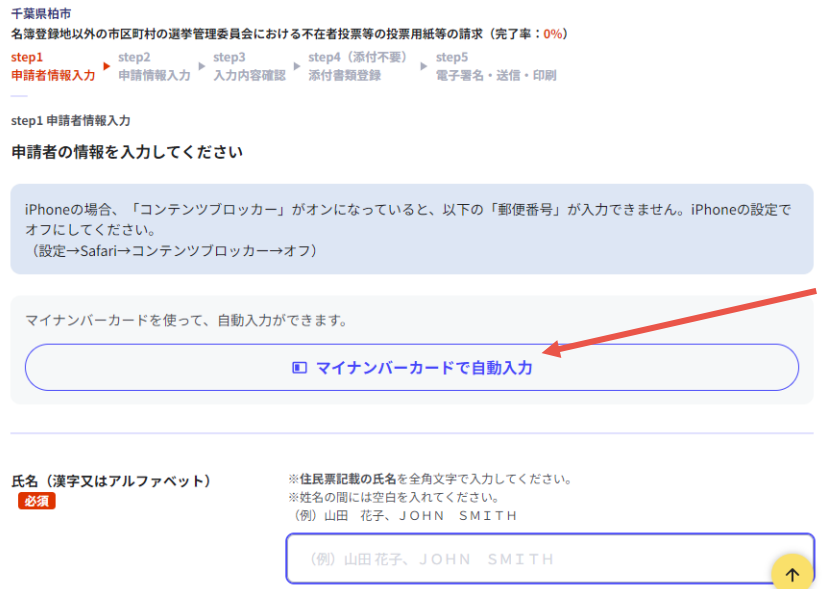

#### **マイナンバーカードを読み取 るか必要事項について入力 してください。**

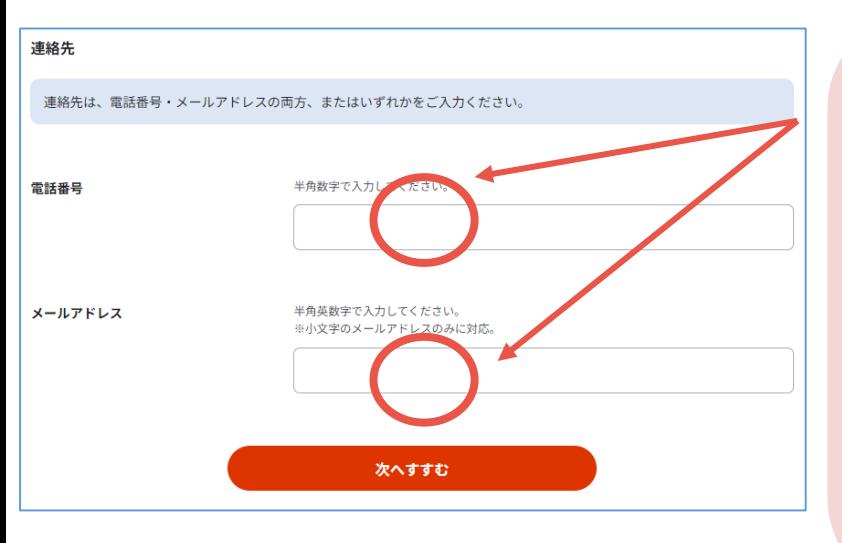

**連絡先を入力してください。 申請に不備等ございましたら, 事務局より連絡します。 メールアドレスを入力すると, 事務局が申請を受理した際に システムから自動送信されます。**

### **申請者情報等を入力(2)**

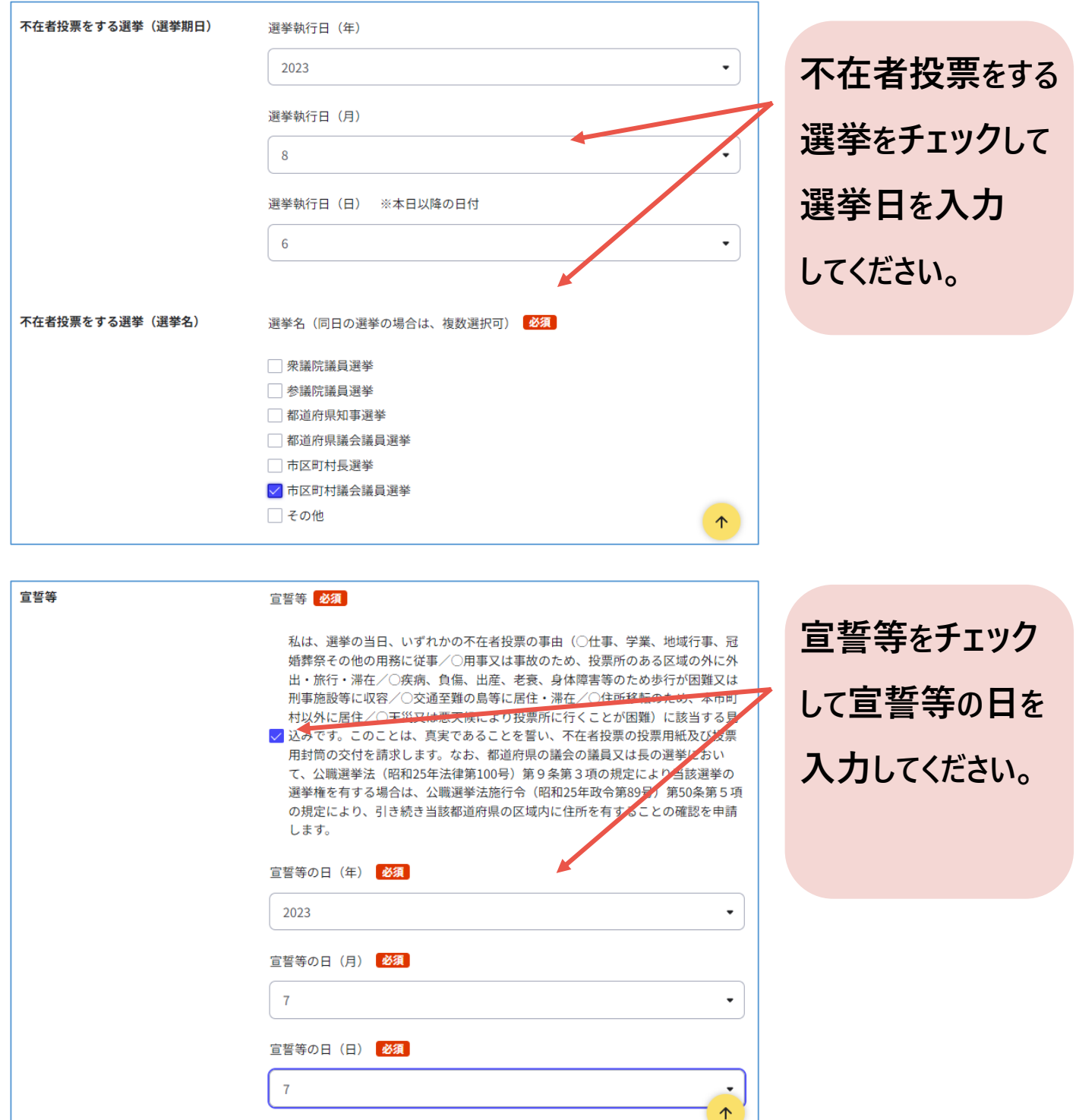

### **申請者情報等を入力(3)**

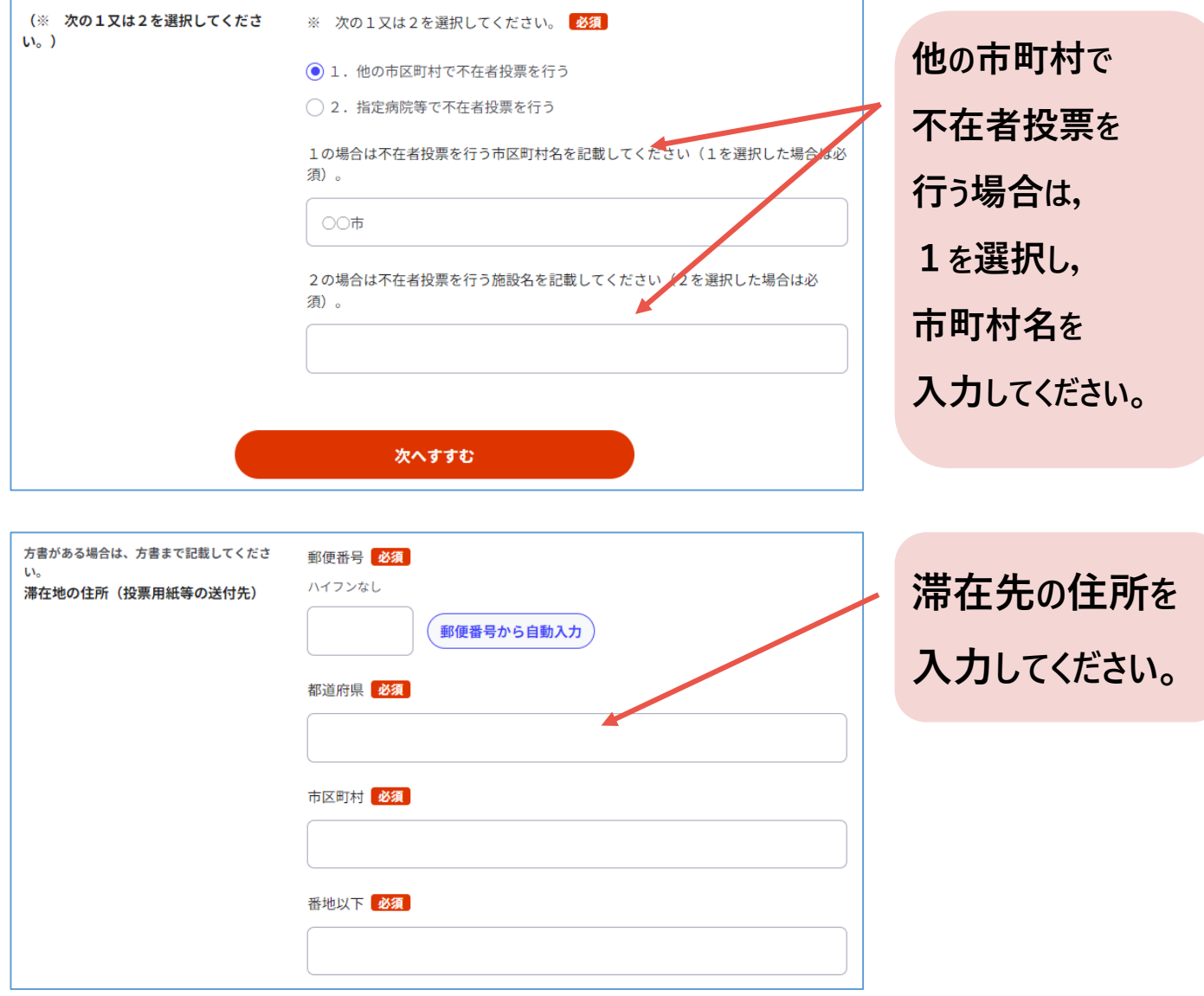

### **入力内容の確認**

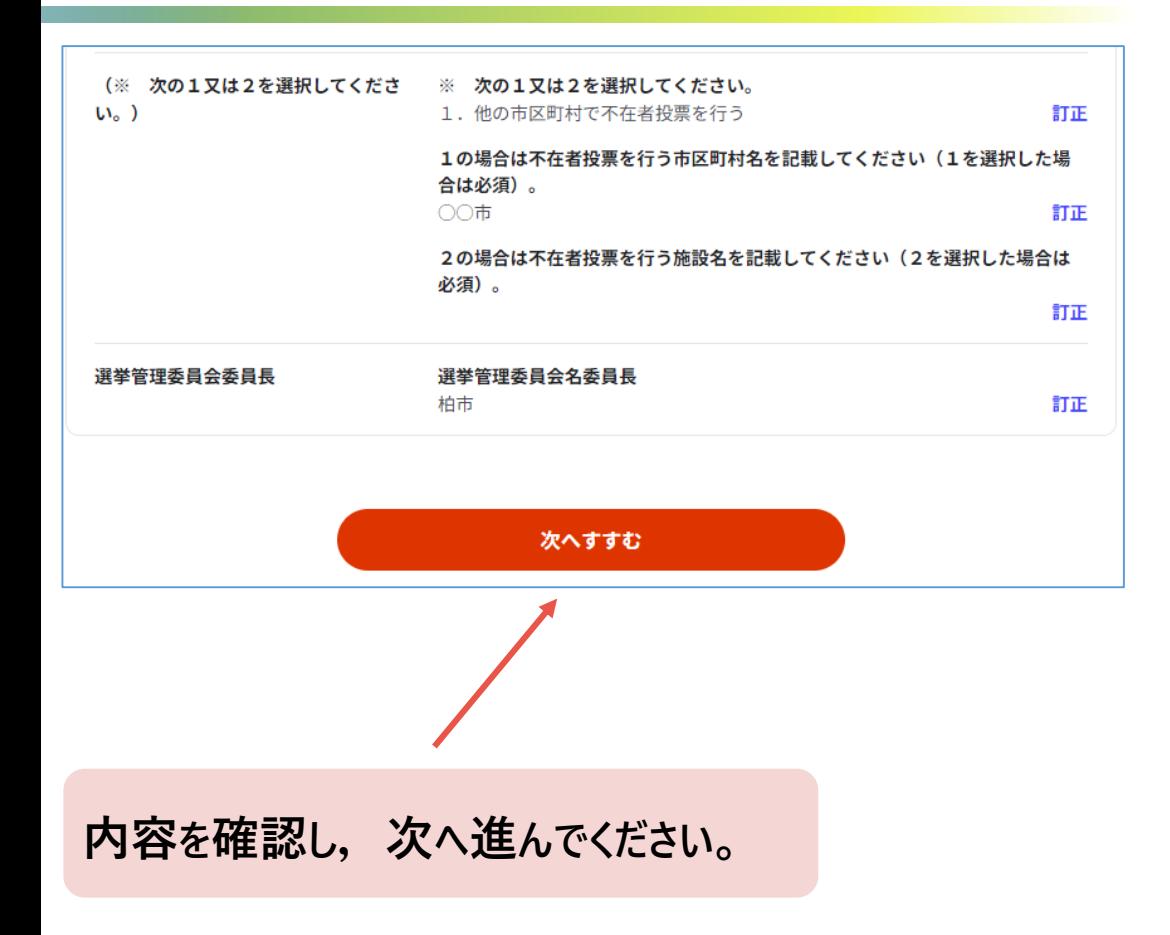

#### 添付書類の登録かスマートフォンで電子署名を行う

千葉県柏市

名簿登録地以外の市区町村の選挙管理委員会における不在者投票等の投票用紙等の請求(完了率:85%) 電子署名・送信・印刷

step5 電子署名・送信・印刷 ご自身のマイナンバーカードか、スマホ用電子証明書を設定済みのスマートフォンで電子署名を実施してください

電子署名には「暗証番号」が必要になります。暗証番号 (パスワード) は、利用者様自身が設定した6~16ケタの英数字です。

暗証番号(パスワード)を5回間違えるとロックされるのでご注意ください。 マイナンバーカードをご利用の場合は、市区町村の窓口で解除の手続が必要となります。 スマホ用署名用電子証明書をご利用の場合は、マイナポータルアプリからパスワードの初期化を行ってください。

#### スマートフォンで電子署名

#### 操作手順

- 1. スマートフォンでマイナポータルアプリを立ち上げ
- 2. 下の「電子署名して申請する」ボタンを押す
- 3. 表示されたQRコードをスマートフォンのマイナポータルアプリで読み取る
- 4. 画面の指示に従って、暗証番号(パスワード)を入力
- 5. パソコン画面において申請完了画面に自動で移動したことを確認

電子署名して申請する (スマートフォン)

sten5 雷子翠名 · 洋信 · 印刷 電子署名用QRコード

お手持ちのスマートフォンのマイナポータルアプリを起動し、以下のQRコードを読み取ってください。

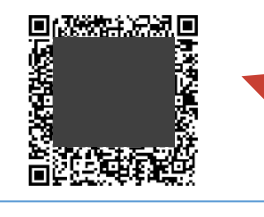

発行されたQRをマイナ ポータルで読み込み、電 子署名します。 ※完了前にこの画面を閉 <u>じてしまうと、QRが分</u> からなくなり,1から申 請し直すことになるので 注意して下さい。

#### **スマートフォンで電子署名を行う場合(1)**

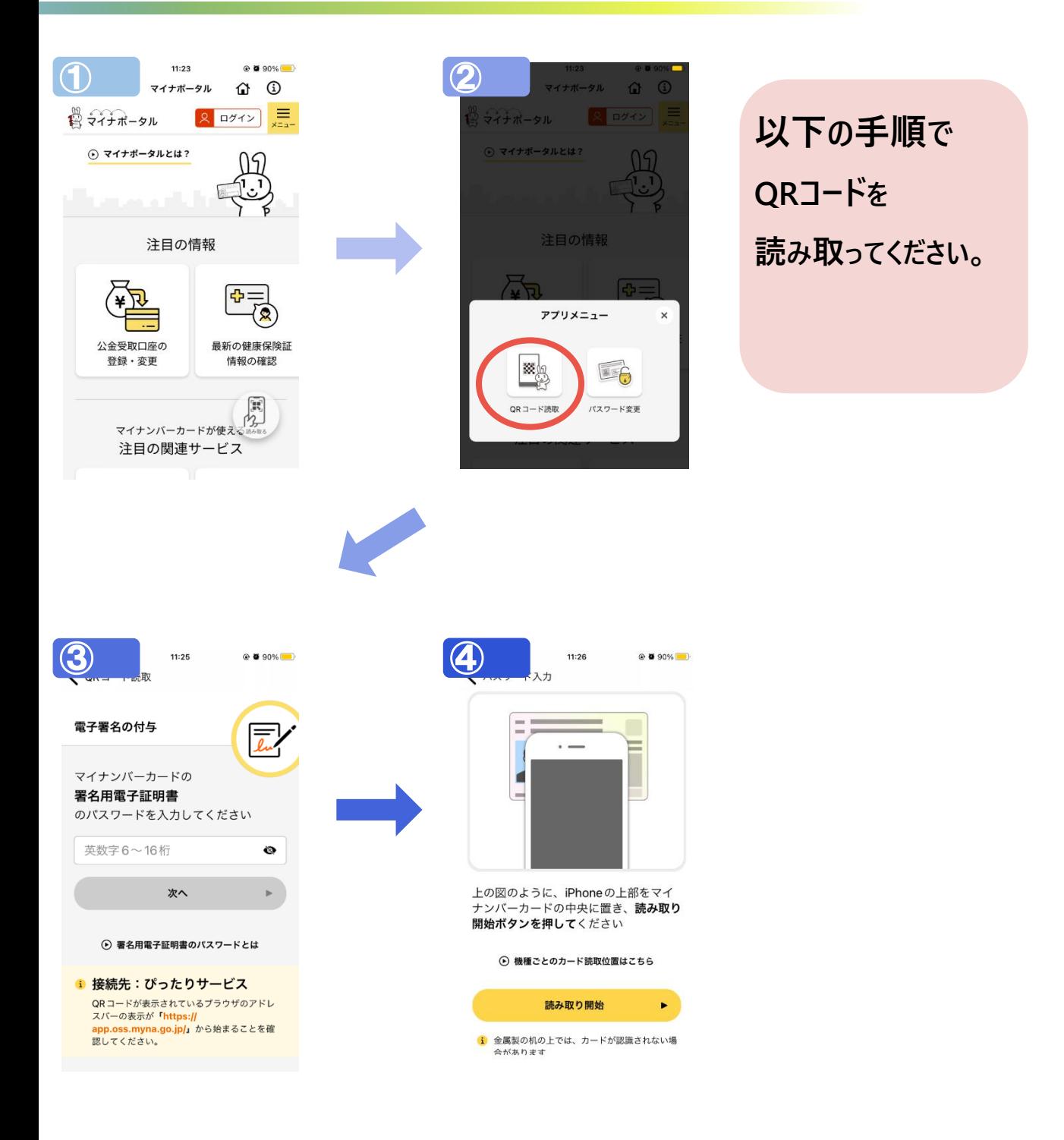

#### スマートフォンで電子署名を行う場合 (2)

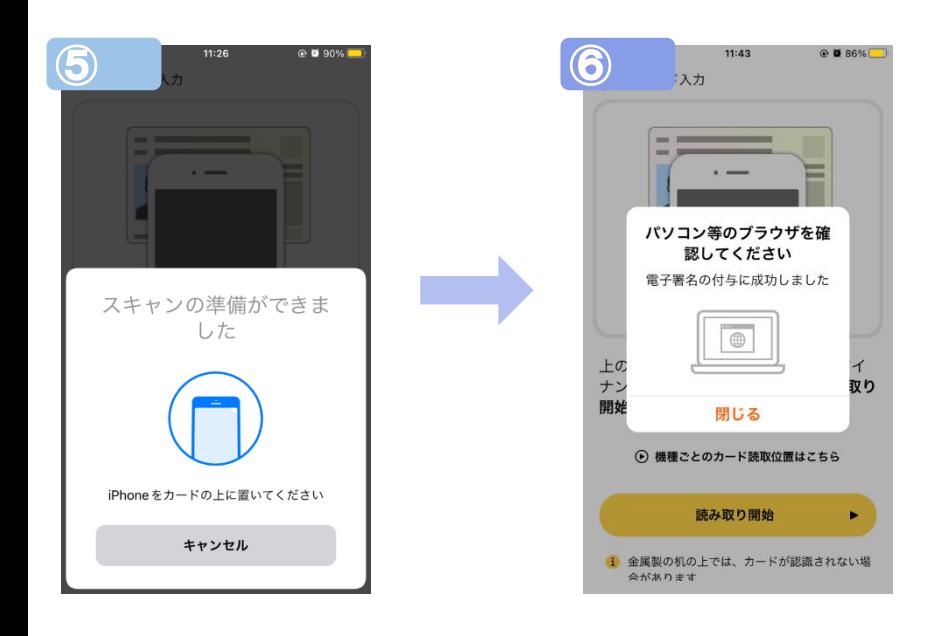

### 電子署名完了後について

千葉県柏市

名簿登録地以外の市区町村の選挙管理委員会における不在者投票等の投票用紙等の請求 (完了率:100%)

#### 申請完了

#### 申請を正しく受け付けました

step1申請者情報入力でメールアドレスを入力していた場合、受付完了の通知をお送りしていますのでご確認ください

申請先察口

#### 千葉県 柏市

今回申請された手続

名簿登録地以外の市区町村の選挙管理委員会における不在者投票等 名簿登録地以外の市区町村の選挙管理委員会における不 在者投票等の投票用紙等の請求

受付番号 230706060615492

#### 申請様式の控え(PDF形式)および申請データ(CSV形式)のダウンロード

申請様式の控え (PDF形式) および申請完了後の申請データ (CSV形式) をダウンロードできます。

ファイルを保存いただくことを推奨いたします。 次回も同じ手続を申請する場合や、再申請が必要になった場合、こちらでダウンロードした申請データ (CSV形式) をご利用 できますので大切に保存してください。 个

申請書類の 控えをダウンロ ードすることが できます。